## **UTB**

- 1. Rufen Sie die Titelansicht eines e-Books im Discovery Tool auf.
- 2. Klicken Sie auf "Anmelden | Registrieren" (oben rechts).

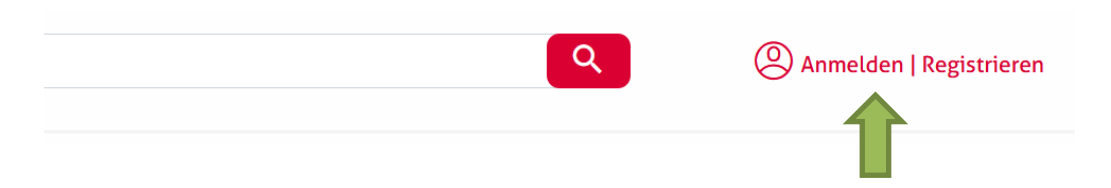

3. Klicken Sie auf **"Login über eine Institution"**.

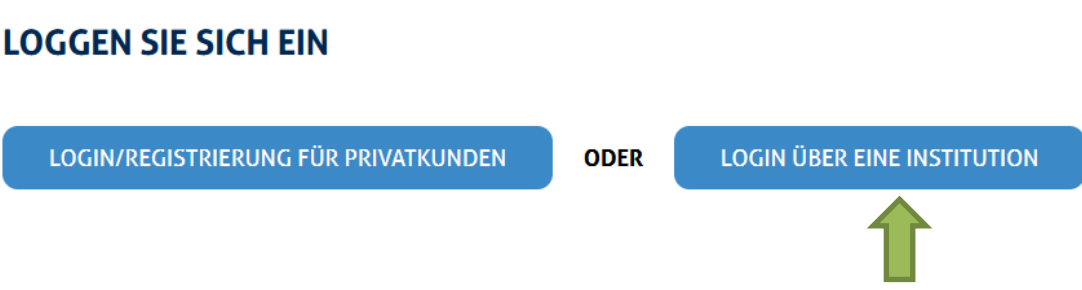

4. Wählen Sie **"Hochschule Nordhausen"** als Institution aus.

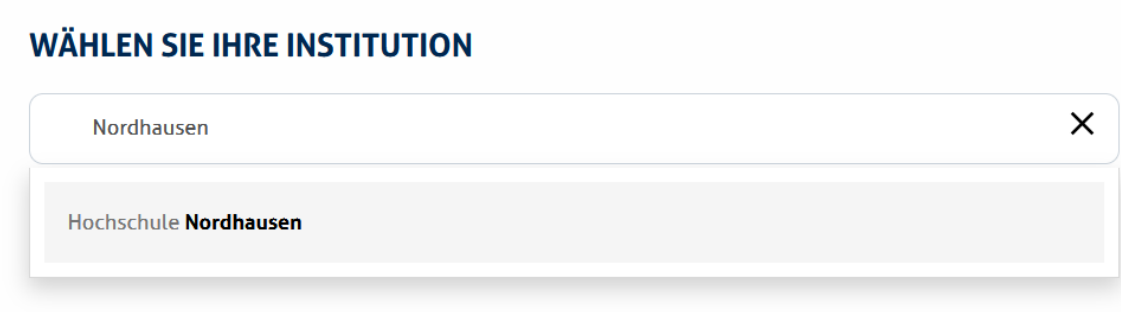

5. Geben Sie im folgenden Fenster Ihre Zugangsdaten (identisch mit denen des E-Mail-Account) ein.

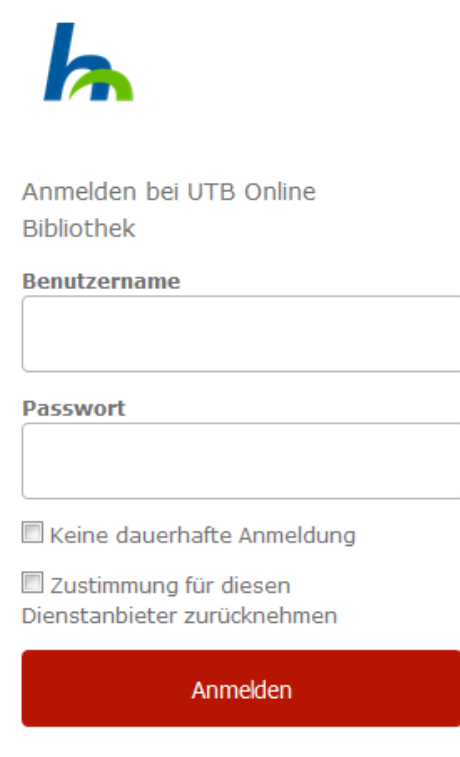

UTB Online Bibliothek

6. Bestätigen Sie die Informationsfreigabe.